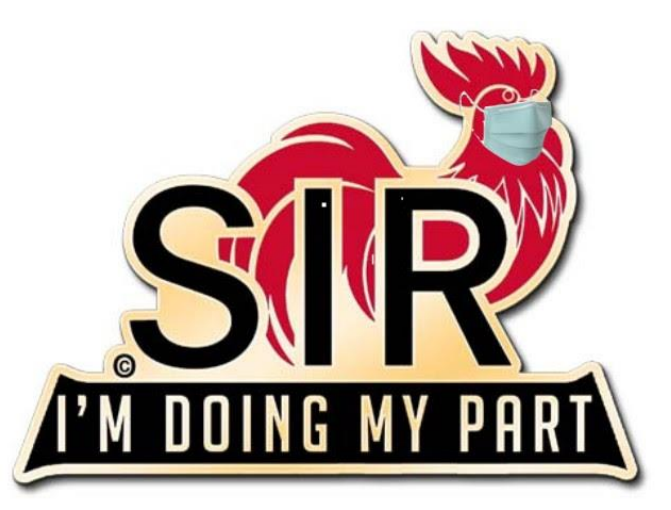

## Learning How to Use Zoom

Sons in Retirement

#### Host versus Participant

#### **Host**

- Person who sets up or schedules a Zoom meeting
- Host manages meeting via:
	- Controlling participant's audio or video (on/off)
	- Initiating screen sharing (when needed)
	- Can kick anyone out of a meeting
- Needs to signup for a Zoom ID

Participant

- Individuals who are invited to attend Zoom meeting
- Participants don't have to signup for a Zoom ID

# Participant Duties

## Equipment for Participants

#### Minimum

- Desktop **computer** with speakers, **laptop**, **tablet**, **smartphone**
- Internet Access (Ethernet preferred, WiFi is fine)

#### **Optional**

- Microphone (to be able to ask questions/speak)
- Webcam (camera and microphone) for desktop computer

#### Audio only (no meeting video)

• Telephone

## To Participate in a Meeting

Join meeting via an email invitation:

- Click on the supplied **meeting link**
- **Follow prompts** to download and run Zoom
- Enter the meeting ID or password (if prompted)
- Click to **join** the audio conference
- Click "**Start Video**" button to start your video (optional)

Optional methods to join meeting (need meeting ID & password)

- "Join" via Zoom app on desktop or mobile device
- "Join" via Zoom website ([https://zoom.us](https://zoom.us/))
- Call 669-900-9128 (audio only)

#### Participant's Audio

- The Host can control all participant's audio
- Recommended: Mute all participants audio to start
- When audio is muted, no one can hear what your saying
- If you want to ask a question or contribute to the discussion, "**raise your hand**"
- The Host can individually unmute participants who have raised their hand

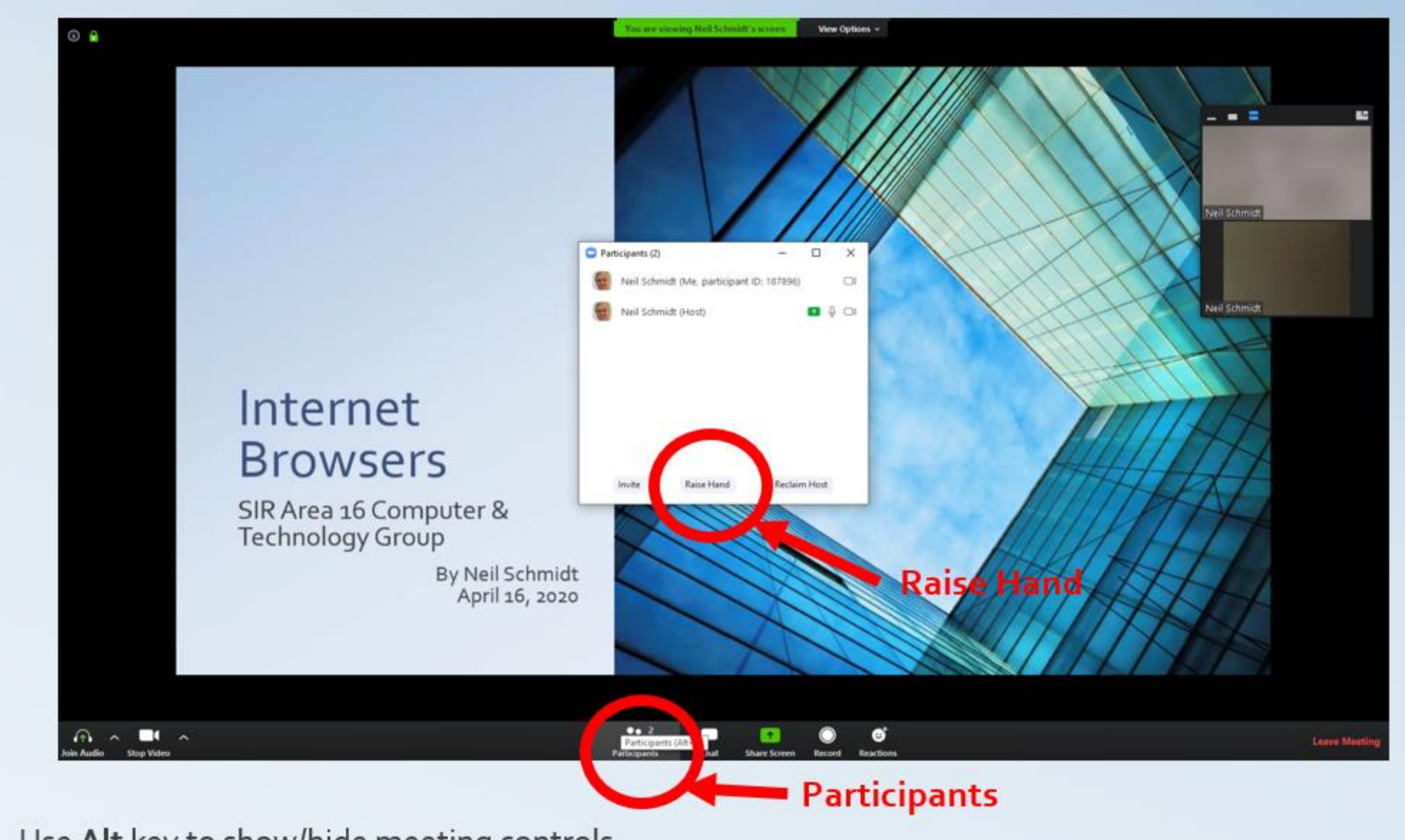

Use Alt key to show/hide meeting controls

Zoom Tip: Raising Your Hand - Desktop App

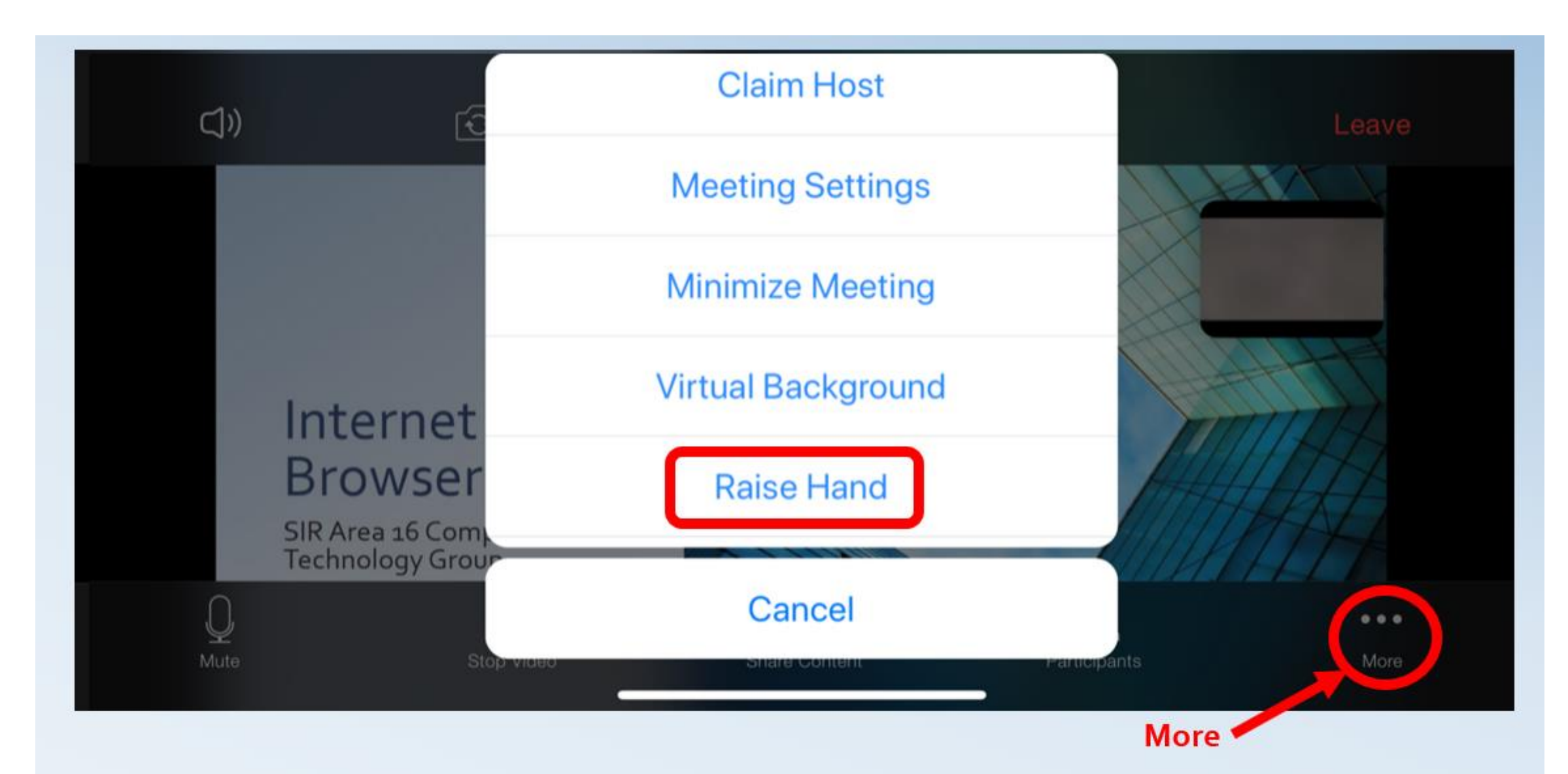

#### Zoom Tip: Raising Your Hand - Mobile App

#### Safety Warning to Participants

Participants should be staying in their own homes with only family members and not travelling to someone else's house to participate in a video conference.

Host Duties

#### Pricing

Basic FREE <100 participants; <40 minutes session Pro  $$14.99/Mo/Host < 100$  participants; <24 hours; 1GB Storage Business \$19.99/Mo/Host <300 participants; Many Business features Enterprise \$19.99/Mo/Host <500 participants; All Business features; more

## Equipment for Host

#### Minimum

- Desktop **computer** with camera & speakers, **laptop**, **tablet**, **smartphone**
- Internet Access (Ethernet preferred; WiFi is fine)

#### **Optional**

- Headphones
- Tripod stand for tablet or smartphone

#### How to Get a Zoom ID

For PC or Mac

- Go to https://zoom.us
- Sign Up for Zoom (Do NOT sign in via SSO, Google or Facebook)
- Select "**RESOURCES**" -> "**Download Zoom Client**" -> "**Zoom Client for Meetings**"
- Run the download Zoom Client for Meetings app
- For Smartphone or Tablet
	- Load "**Zoom Cloud Meeting**" app
	- Sign up for Zoom (Don't sign in via SSO, Google or Facebook)

#### Host a Meeting - Immediately

- Start Zoom App
- Select "**New Meeting**"
- Select "**Manage Participants**"
- Select "**Invite**"
- Select "**Copy Invitation**"
- Choose your Email app
	- Compose an Email message
	- Paste the invitation info from your computer clipboard
	- Address and Send you meeting invitation to participants

#### Host a Meeting – Schedule a Future Meeting

- Start Zoom App
- Select "**Schedule**"
- Complete the form with "**Topic**", "**Start**" date/time, "**Duration**"
- Use **Password**
- Set **Video** "On" for both Host and Participants
- Set **Audio** "On" for Telephone and Computer Audio
- Select "Advanced Options"
	- Set "**Enable Waiting Room**" to "**On**"
	- Set "**Mute participants on entry**" to "**On**"
- Select "**Schedule**"
- Click "**Copy Invitation**"
- Open your Email App
	- Compose an Email message
	- Paste the invitation info from your computer clipboard
	- Address and Send you meeting invitation to participants

## Zoom Navigation

- Use the **ALT** key to show/hide controls (or mouse to bottom of window)
- Select "**Full Screen**" or "**exit Full Screen**" from top right of window
- Select "**Gallery View**" to see all video participants

## Managing Your Meeting

- Use "**Manage Participants**" to:
	- "**Mute All**", "**Unmute All**" or individuals
	- **Disable/enable cam**eras if necessary
	- Grant access to participants from waiting room
	- Invite others
- Recommend use of "Chat" for sending messages to everyone or just individuals
- Recommend use of "Raise Hand" when wanting to speak
	- Participants click on "**Participants**" at bottom of their window
	- Select "**Raise Hand**" to tell the host you want to speak
- **Wait** for all attendees to hang up before ending the meeting.
- **Consider Recording** the meeting if using a "Pro" license

## Displaying Documents or Video

Use "**Share Screen**" to show any Document, PowerPoint, video, etc.

- Before starting Zoom meeting, launch the document on your computer
- Select "**Share Screen**" and highlight document you want to share
- Use the "**Advanced Sharing Option**" to limit who can share their screen
- Recommend "**Only Host**"
- To exit share choose "**Stop Share**" on shared window

## Hosting Tips

- **Arrive** 5-10 minutes **in advance**
- **Introduce yourself**
- **Look your best**
- **Look at the camera**
- Use a **good quality camera and headset**
- Adjust your camera **to show from chest up**
- Best if camera is at **eye level**
- **Lighting** should come from in front of you to light your face
- Use a clean, simple **background** if possible
- **Refrain** from **private behavior**  scratching, picking nose, eating, etc.
- Remember, everyone **can see you** and your **background**
- Have a **quiet space**, shut door, and mute as necessary
- Remind attendees to **mute** their mics when others are speaking
- Remind attendees to **use Chat** and **Raise Hand** features